# **MANUAL CONTROLADOR MODELO CP-7100TFT**

## **DOSIFICADOR POR PESO PROGRAMABLE**

## **SOFT V5.0R8**

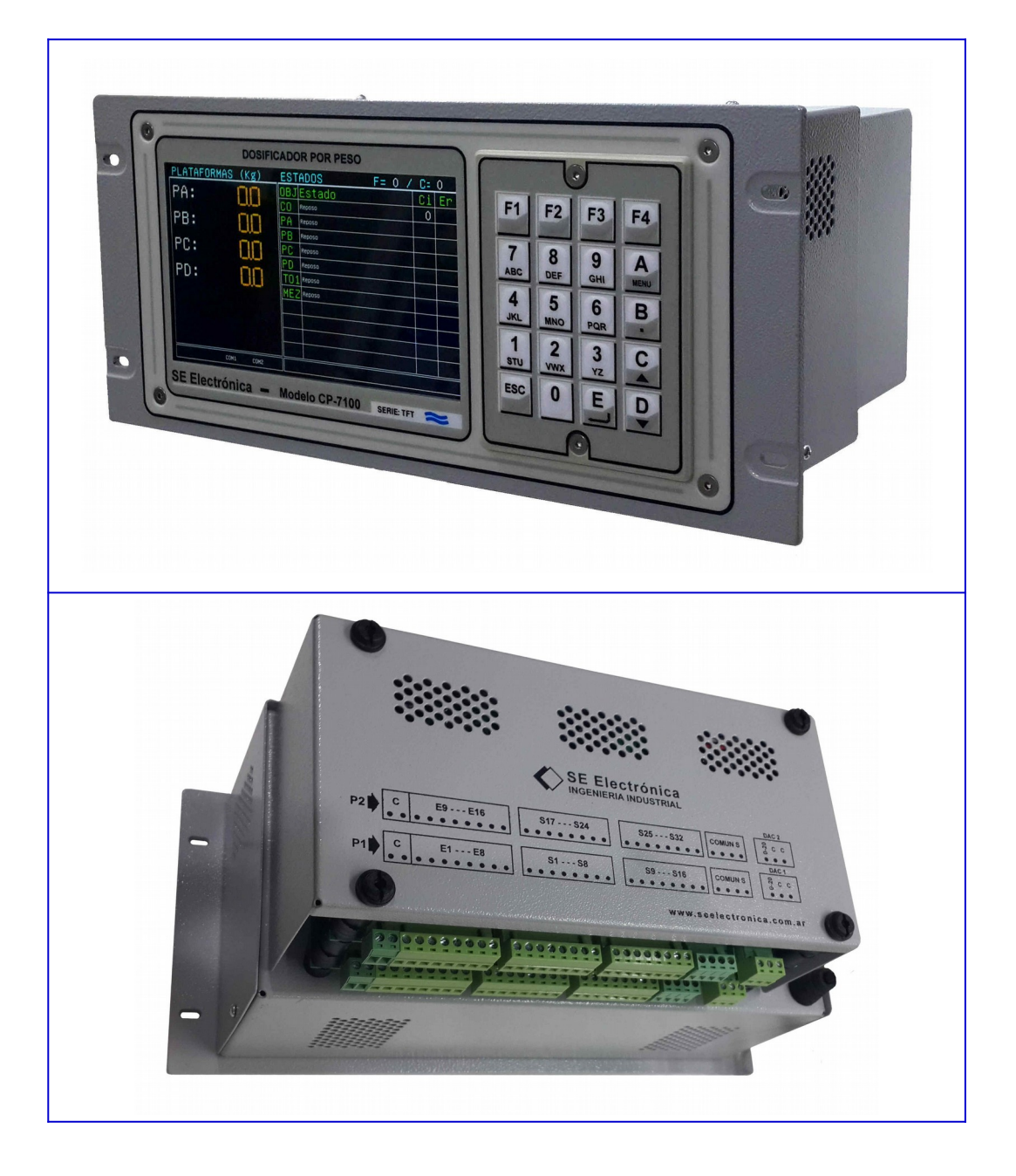

## **SE Electrónica S.A.**

Corrientes 853 Rafaela Sta Fe TE/FAX (03492) 504910 / 505720 Email: ingenieria@seelectronica.com.ar Web: www.seelectronica.com.ar

## **CONTROLADOR MODELO CP-7100TFT INSTRUCCIONES DE USO Y PROGRAMACIÓN**

#### <span id="page-1-1"></span>**GENERAL**

<span id="page-1-0"></span>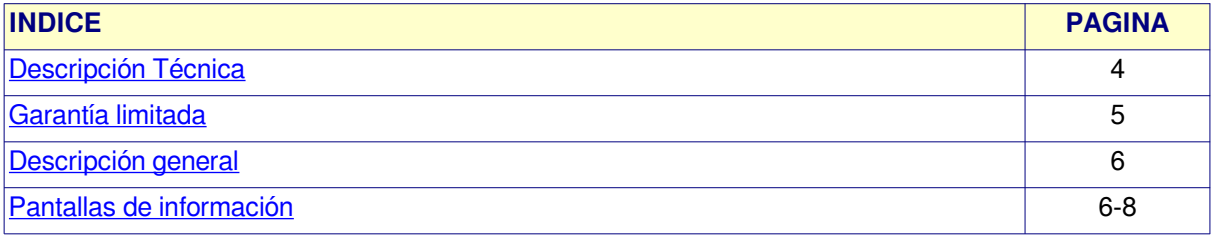

#### <span id="page-1-2"></span>**PROCESO**

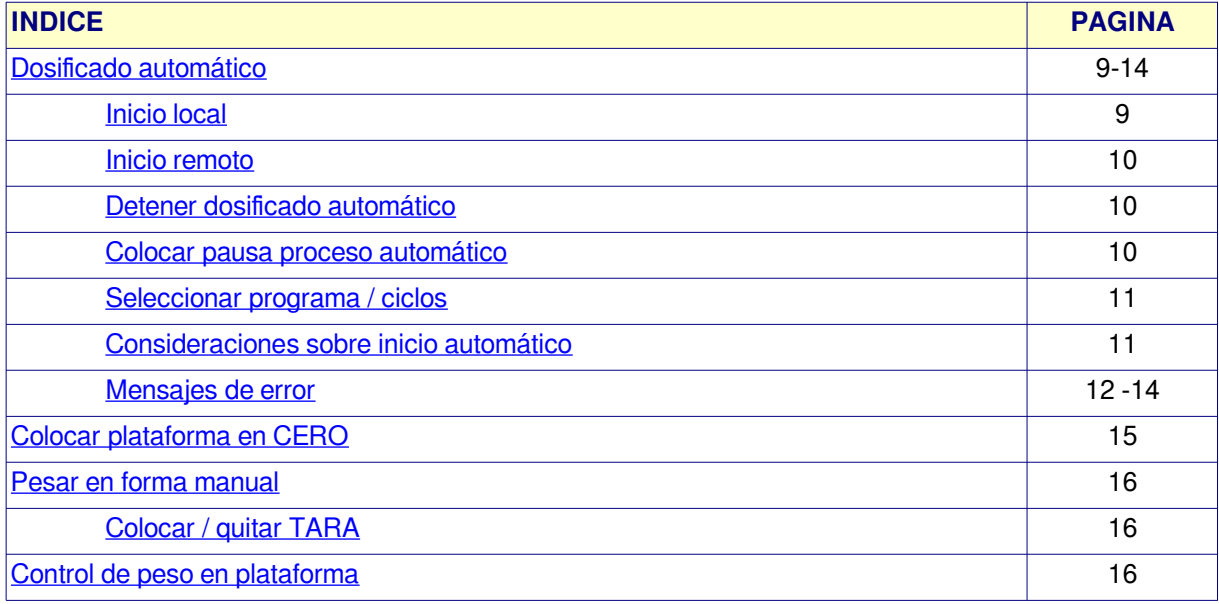

#### <span id="page-1-3"></span>**OPCIONES DEL MENU**

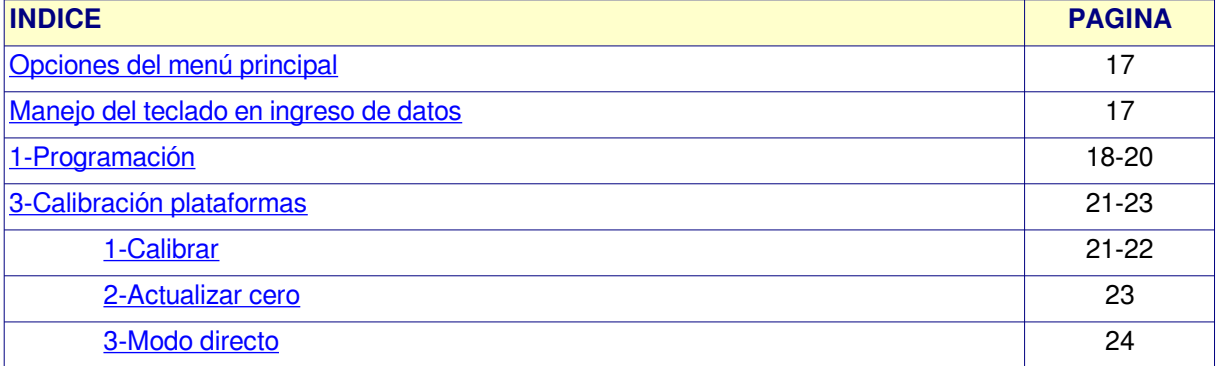

<span id="page-2-1"></span>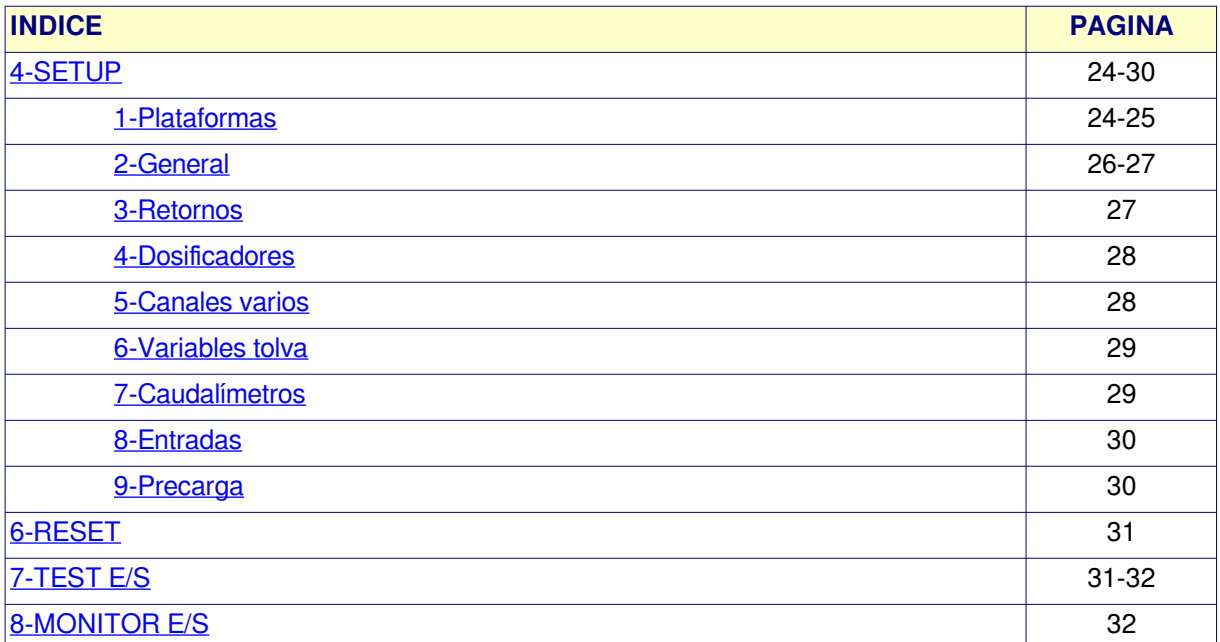

## <span id="page-2-2"></span>**PLANILLAS DE CONFIGURACIÓN**

<span id="page-2-0"></span>![](_page_2_Picture_174.jpeg)

## <span id="page-2-3"></span>**ANEXOS VARIOS**

![](_page_2_Picture_175.jpeg)

## <span id="page-3-0"></span>**[DESCRIPCION TECNICA](#page-1-1)**

El dosificador **CP-7100** es un instrumento compacto programable, para medición, control dosificado automático y adquisición de datos.

- **Plataformas de peso:** 4 plataformas con calibración digital (usuario).
- **Entradas analógicas**: 4 canal de entrada rango **0-20 mA**
- **Salidas analógicas**: 2 canales rango **0-20 / 4-20mA** (programable).
- **Salidas digitales**: 32 canales triacs (24VCA).
- **Entradas digitales**: 8 / 16 canales opto acoplados (contactos secos).
- **Caudalímetros**: 2 caudalímetros por pulsos (ver: [ANEXO E\)](#page-46-0).
- **Teclado**: 20 teclas de funciones / programación / visualización.
- **Display**: TFT Color 7" / 800 x 600px
- **Programas de trabajo**: 50 programas en memoria FLASH.
- **Unidad**: unidad de medición y punto decimal flotante programable por plataforma.
- **Calibración instrumento**: digital.
- **Comunicación**: SERIE tipo lazo de corriente opto-acoplada.
- **Contador acumulado parcial / total de producción.**
- **Configuración del controlador mediante opciones en setup**
- **Programación mediante el uso de menú des plegables según proceso.**
- **Visualización de estado proceso automático.**
- **Control remota / captura de datos mediante programa JVP-7100 bajo sistemas operativos:**
	- o **Microsoft Windows 7 / 10**
	- o **Linux (debian).**

## **[GARANTIA LIMITADA](#page-1-1)**

SE ELECTRÓNICA garantiza sus productos de Hardware contra defectos de material y mano de obra durante un período de 1 año, a partir de la fecha de entrega al usuario.

En ningún caso SE ELECTRÓNICA se considerará responsable de daños accidentales o causantes, incluyendo pérdidas de beneficios o ahorros, o de reclamos por cualquiera de las partes.

**Advertencia**: Los daños sufridos durante el envío, como consecuencia de un embalaje inadecuado, será responsabilidad del cliente.

**Exclusiones:** La garantíano será válida en el caso de daños provocados por:

- $\boldsymbol{\nu}$  Mantenimiento o uso inadecuado.
- $\nu$  Modificaciones no autorizadas o uso incorrecto.
- $\vee$  Lugar de instalaciones y mantenimiento inadecuado.
- $\overline{v}$  Instalación y /o alimentación de energía inadecuada o fuera de los parámetros preestablecidos por SE ELECTRÓNICA.

#### **Nota:**

- $\triangleright$  SE ELECTRÓNICA se reserva el derecho a modificar el controlador CP-7100, software de control, el contenido de los manuales e información técnica sin previo aviso.
- $\vee$  En ningún caso los autores serán responsables por daños ó pérdidas ocasionadas por el uso indebido, versiones que no correspondan con las especificadas, configuración incorrecta del software instalado en la PC ó perdidas de datos de cualquier tipo.
- $\triangleright$  En procesos de mantenimiento o reformas de la maquinaria controlada por este sistema:
	- 1. La entrada 1 del CP-7100 (HABILITACIÓN) debe estar en OFF.
	- 2. Se recomienda el corte total de alimentación en tableros de control con el objetivo de prevenir accidentes.

## <span id="page-5-1"></span>**[DESCRIPCION GENERAL CONTROLADOR](#page-1-1)**

Pantalla principal

**REPOSO P: 01 C: 5 PA:Reposo C= 1 It= S=**

Estando en ésta pantalla el teclado tiene el siguiente comportamiento:

![](_page_5_Picture_117.jpeg)

## <span id="page-5-0"></span> **[PANTALLA DE I](#page-1-1)NFORMACIÓN**

![](_page_5_Picture_118.jpeg)

La pantalla se divide en dos sectores donde:

- **PLATAFORMAS:** Presenta el peso de cada plataforma.
- **ESTADOS:** Presenta el estado de cada proceso.

En la parte superior derecha:

- **F =** indica la fórmula actual seleccionado.
- **C =** Ciclos programados.

## **[PANTALLAS DE I](#page-1-1)NFORMACIÓN**

## **ESTADOS:**

Las cuatro columnas tienen el siguiente significado

- **OBJ** = Objeto / proceso a quien corresponde la información de la fila.
- **ESTADO** = información del estado actual del proceso.
- **Ci** = Ciclo actual en ejecución para el proceso.
- **Er** = Código de error.

## **DESCRIPCIÓN DE ESTADOS POR PROCESO**

#### **CO:** Estado del controlador (general).

![](_page_6_Picture_205.jpeg)

#### **PA / PB / PC / PD:** Presenta el estado de cada plataforma donde:

![](_page_6_Picture_206.jpeg)

## **DESCRIPCIÓN DE ESTADOS POR PROCESO**

## **[PANTALLAS DE I](#page-1-1)NFORMACIÓN**

![](_page_7_Picture_164.jpeg)

**TO1:** Estado de tolva sobre mezcladora donde:

#### **ME:** Presenta el estado de la mezcladora donde:

![](_page_7_Picture_165.jpeg)

## **DOSIFICADO AUTOMÁTICO**

## <span id="page-8-1"></span>**[Pasos a seguir para iniciar dosificado automático](#page-1-2)**

El proceso de dosificado puede ser iniciado de dos maneras

- **Local:** procesa fórmulas de 1 a 50 cargadas en el procesador CP-7100 sin intervención del programa JVP-7100 en PC.
- **Remoto:** ejecuta fórmula controlado por JVP-7100 en PC.

#### <span id="page-8-0"></span>**[INICIO LOCAL](#page-1-2)**

Para iniciar un proceso de dosificado local seguir los siguientes pasos:

- Con tecla **F4** seleccionar programa / ciclos:
	- Seleccionar fórmula a utilizar (1 a 50).
		- Cargar ciclos a ejecutar.
- Verificar plataforma vacía.
- Habilitar reciclado (Entrada  $2 = ON$ ).
- Habilitar inicio (Entrada  $1 = ON$ ).
- Si existen errores que impiden iniciar, presenta:

![](_page_8_Picture_142.jpeg)

- En éste caso se debe quita inicio, solucionar el inconveniente y repetir los pasos desde el uno en adelante.
- Si no detecta errores, comienza el proceso, iniciando el dosificado de cada plataforma y lanzando un ciclo de temporizado / descarga de la mezcladora.
- El proceso continúa hasta finalizar todos los ciclos programados.
- Cuando el proceso termina completamente en las distintas etapas, el controlador indica FIN... esperando que el operador coloque Habilitación = OFF.
- Fin del proceso.

## **DOSIFICADO AUTOMÁTICO**

### <span id="page-9-2"></span>**[INICIO REMOTO](#page-1-2)**

Inicia un proceso automático solo desde PC controlado por programa JVP-7100. Para iniciar ejecutar los siguientes pasos:

- Con equipos en reposo, seleccionar  $PRG = 0$  (tecla F4).
- $\bullet$  Habilitar inicio (Entrada 1 = ON), pantalla presenta:

![](_page_9_Picture_183.jpeg)

- Iniciar desde PC según se describe en programa JVP-7100.
- Para detener un ciclo en ejecución seguir los pasos indicados en **DETENER PROCESO DOSIFICADO**.

#### <span id="page-9-1"></span>**[DETENER PROCESO DE DOSIFICADO](#page-1-2)**

Para detener el proceso de dosificado completando la carga en curso:

#### **Pasos:**

- 1. Colocar llave reciclado = OFF.
- 2. El procesador completa el ciclo actual en cada plataforma.
- 3. Al finalizar la carga del ciclo actual, la plataforma queda en espera reciclado.

![](_page_9_Picture_184.jpeg)

- C=2 indica que en este caso los ciclos realizados hasta el momento.
- Al colocar llave reciclado = ON ejecuta el ciclo 3.
- 4. El proceso en tolva / mezcladora continua hasta terminar el ciclo.
- 5. Cuando el operador determina que el ciclo se termino o llego al punto en el cual puede interrumpir , colocar llave habilitación = OFF.
- 6. Para volver a iniciar habilite llave de reciclado y luego habilite inicio, el sistema completa los ciclos restantes.

## <span id="page-9-0"></span> **[COLOCAR PAUSA PROCESO A](#page-1-2)UTOMÁTICO**

El dosificador CP-7100, permite efectuar una pausa donde:

1. Pulsar tecla C/AC, presenta:

![](_page_9_Picture_23.jpeg)

- 2. Pulsar 1, el controlador entra en pausa en todos sus procesos.
- 3. Para continuar proceso, Pulsar C/AC y opción 2.

## **DOSIFICADO AUTOMÁTICO**

### <span id="page-10-1"></span>**[SELECCIONAR PROGRAMA / CICLOS](#page-1-2)**

Para seleccionar el programa a ejecutar / total de ciclos el controlador debe estar en reposo donde:

- 1. Pulsar tecla **F4 (F/C)**. **PROGRAMA / CICLOS Programa N°: 1**
- 2. Ingresar programa. **PROGRAMA / CICLOS Programa N°: 1 Ciclos: 0**
- 3. Ingresar ciclos y luego Enter.

## <span id="page-10-0"></span>**[CONSIDERACIONES SOBRE INICIO A](#page-1-2)UTOMÁTICO**

#### **MEZCLADORA:**

Al iniciar un ciclo automático el controlador no sabe el estado previo de la mezcladora por tal motivo se puede seleccionar 1 de 3 secuencias distintas a realizar según configuración de [C-22](#page-25-1) SETUP GENERAL donde:

- **C-22 = 0**: Mezcladora inicia secuencia esperando condiciones inicio llenado (no hay operación previa).
- **C-22 = 1**: Inicia secuencia con un ciclo de mezcla y luego descarga. Al finalizar y detectar mezcladora cerrada, pasa a esperar condiciones inicio llenado.
- **C-22 = 2**: Inicia con secuencia descarga. Al finalizar y detectar mezcladora cerrada, pasa a esperar condiciones inicio llenado.
- La secuencia seleccionada se ejecuta siempre que se coloque llave habilitación = ON y controlador pase a modo control.
- En dosificado con control remoto: la secuencia solo se ejecuta al iniciar el primer lote luego de ingresar en automático, luego cada secuencia termina con la mezcladora vacía.

#### **ACUMULADO:**

- Los contadores de ciclos se incrementan al iniciar PA un nuevo ciclo.
- Los contadores de peso se actualizan al finalizar el dosificado de un producto con el valor neto dosificado.
- Cada plataforma PA y PB se actualiza por separado.
- El acumulado parcial es válido hasta iniciar un nuevo ciclo automático donde:
	- El acumulado parcial se inicializa en forma automática al iniciar un nuevo lote con cambio de número de fórmula o ciclos programados.
	- Si se detiene el proceso automático de ejemplo **5** ciclos en el **3** y luego se vuelve a iniciar los **2** restantes (sin cambiar formula / ciclos), el acumulado parcial continua acumulando sin inicializar.
	- ◦
- Para inicializar acumulados ingresar a:
	- 1. **MENU** / **6**-RESET
	- 2. Pulsar **2**-ACUMULADO, solicita CLAVE: **328960** (Enter).
	- 3. Coloca contadores de acumulado parcial / total =  $0$ .

## <span id="page-11-0"></span> **[DOSIFICADO AUTOMÁTICO](#page-1-2)** [\(Continua\)](#page-1-2)

### **[MENSAJES DE ERROR](#page-1-2)**

Los mensajes de error están divididos por grupos de trabajo y se presentan en scroll automático. La detección de un error activa canal de alarma en forma intermitente según parámetros correspondientes C-11 / C-12 setup general.

### **ERRORES DE PROCESO**

<span id="page-11-2"></span><span id="page-11-1"></span>![](_page_11_Picture_260.jpeg)

## **[DOSIFICADO AUTOMÁTICO \(Continua\)](#page-1-2)**

## **ERRORES POR DOSIFICADOR EN PROGRAMA**

![](_page_12_Picture_270.jpeg)

#### **ERRORES DE PROCESO**

![](_page_12_Picture_271.jpeg)

#### **ERRORES MEZCLADORA / TOLVA**

![](_page_12_Picture_272.jpeg)

#### **ERRORES CAUDALIMETROS**

![](_page_12_Picture_273.jpeg)

## **[DOSIFICADO AUTOMÁTICO \(Continua\)](#page-1-2)**

#### **ERRORES GENERALES**

![](_page_13_Picture_143.jpeg)

### **ERRORES DE CALIBRACIÓN**

![](_page_13_Picture_144.jpeg)

## [MENSAJES DE ERROR](#page-1-2)

• Los mensajes de error se borran oprimiendo el pulsador **RESET ALARMA** o la tecla **RESET / F3**.

### <span id="page-14-0"></span>**[COLOCAR PLATAFORMA EN CERO](#page-1-2)**

Durante el funcionamiento del equipo, pueden existir pequeños corrimientos en la medición producto de desviación térmica, producto en la plataforma, etc.

El CP-7100 dispone de la función CERO, que permite colocada manualmente una plataforma en 0 (dentro de un rango limitado establecido en el setup plataformas).

#### **PASOS**:

1. Pulsar tecla " **0** ", presenta menú de selección plataforma.

![](_page_14_Picture_5.jpeg)

- 2. Seleccionar la plataforma correspondiente.
- 3. Si el valor está en rango, la plataforma se coloca en cero.
- 4. Si está fuera del rango de cero, la plataforma indica el peso que tenia.
- 5. Esta opción es valida en reposo o en auto mientras espera inicio.

#### **Condiciones que impiden tomar cero.**

- Controlador en proceso automático (controlando peso / esperando descarga).
- Plataforma con tara.
- Peso sobre plataforma supera el límite entre valor cero tomado en calibración (C-04 setup plataformas) y máximas unidades para cero manual (**C-06** setup plataformas).
	- El nuevo valor de cero es temporal y se pierde al apagar el equipo.
	- Si se producen cambios permanentes en la condición de cero de la plataforma, debe actualizar el mismo utilizando la opción **2-Actualizar cero** en calibración.

## <span id="page-15-2"></span>**[PESAR EN FORMA MANUAL](#page-1-2)**

## <span id="page-15-1"></span>**[COLOCAR / QUITAR TARA](#page-1-2)**

Para pesar valores netos, se debe utilizar la función **TARA**.

#### **PASOS**:

- Pulsar tecla **TARA**
- Presenta menú de selección:

![](_page_15_Picture_125.jpeg)

- Seleccionar la plataforma que corresponda:
	- Led de tara se enciende.
	- Peso en display = **000.0**
- Para quitar tara repita los pasos anteriores.
- En general la función **TARA** invierte el estado anterior. Esta opción es valida solo en reposo.

#### <span id="page-15-0"></span>**[CONTROL DE PESO EN PLATAFORMA](#page-1-2)**

Cuando necesite controlar el peso de un plataforma efectuar los siguientes pasos:

- 1. Con equipo en frío, esperar 15 minutos luego de encender, permitiendo estabilizar temperatura del instrumento / celdas.
- 2. Colocar plataforma en cero con función CERO.
- 3. Colocar tara con función TARA.
- 4. Efectuar control.
- 5. Quitar tara.

#### <span id="page-16-1"></span>**[OPCIONES DEL MENU PRINCIPAL](#page-1-3)**

Con tecla MENU se accede al menú de programación permitiendo seleccionar las siguientes opciones:

![](_page_16_Picture_147.jpeg)

- La tecla numérica (1 a 8) correspondiente selecciona opción.
- **Esc** sale.
- • **Nota**: los indicadores **+** y **–** que aparecen en la esquina superior derecha de cada menú indican, (**+**) que hay más pantallas disponibles; (**-**) indica fin pantallas menú.

### <span id="page-16-0"></span>**[MANEJO DEL TECLADO EN INGRESO DE DATOS](#page-1-3)**

En las distintas opciones de ingreso y salvo indicación en contrario; el teclado tiene el siguiente uso:

![](_page_16_Picture_148.jpeg)

## **DESCRIPCION OPCIONES MENU DE PROGRAMACIÓN**

#### <span id="page-17-0"></span> **[1 - P](#page-1-3)ROGRAMACIÓN**

Permite editar los programas programas locales de dosificado. **OPCIONES** 

![](_page_17_Picture_228.jpeg)

**1-Editar :** Solicita el número de programa a editar (Ej.) **PRG N°:1** y presione Enter, presenta:

![](_page_17_Picture_229.jpeg)

- Opciones 1 y 2 editan variables de programa para plataformas
- Opción 3 edita tiempos de mezclado / descarga.
- Opción 4 edita set / tiempos caudalímetros.

#### **1- Plataforma A**, presenta:

![](_page_17_Picture_230.jpeg)

Donde:

- **Prg** = programa seleccionado
- $\cdot$  **PA** = plataforma en ingreso (PA o PB).
- **Item** = ítem actual en ingreso / total ítem para la plataforma.
- **SET** = Valor en Kg a dosificar para el ítem 1.
- **D1** = dosificador a utilizar para éste ítem (1 a 24).

Dependido del modo de trabajo del dosificador ingresado para D1, anexa las siguientes opciones: **1. Dosificador con grueso / fino digital (Rasera):**

![](_page_17_Picture_231.jpeg)

%CV = Porcentual del SET en donde se cambia de grueso a fino (Ej. 200  $*$  0,8 = 160,0)

#### 2. **Dosificador con variador de velocidad**:

**Prg: 1 PA Item 1/ 8 SET:200.0 D1:03**

**%G:100 %F:60 %CV: 80**

- $\%G$  = velocidad porcentual de dosificado grueso.
- $%F =$  Velocidad porcentual de dosificado fino.
- %CV = Porcentual del SET en donde se cambia de grueso a fino (Ej. 200  $*$  0,8 = 160,0)
- **NOTA:** para %G y %F, el valor ingresado equivale a 100% = 20mA = velocidad máxima asignada al variador (normalmente 50Hz).

## **DESCRIPCION OPCIONES MENU DE PROGRAMACIÓN**

#### **[1 - P](#page-1-3)ROGRAMACIÓN / 1-Editar**

Dependiendo de la configuración de opción [C-38 setup plataforma,](#page-24-0) en programa se pueden ingresar más de un dosificador por cada ítem Ej.

![](_page_18_Picture_179.jpeg)

• Esta modo se utiliza para que un producto (Ej. maíz) existente en más de un deposito se pueda dosificar con 1 o más dosificadores, para este caso los dosificadores deben ser todos del mismo tipo, no se pueden mezclar dosificadores de tipo: variador de velocidad con tipo helicoide.

#### **INGRESO TIEMPOS:**

• En menú Edición programa, seleccionar 3-Tiempos donde:

![](_page_18_Picture_180.jpeg)

#### • Variables de tiempo.

![](_page_18_Picture_181.jpeg)

• Nota: **todos los tiempos están expresados en segundos**.

## **DESCRIPCION OPCIONES MENU DE PROGRAMACIÓN**

#### **[1 - P](#page-1-3)ROGRAMACIÓN / 1-Editar**

#### **INGRESO SET CAUDALIMETROS**

• En menú Edición programa, seleccionar 4-Caudalímetros

**Prg: 1 CAUDALIMETROS Set CA1:10.0**

#### • Variables caudalímetros

![](_page_19_Picture_184.jpeg)

#### **Uso del teclado en ingreso programa por plataforma / tiempos**:

- **Enter**: acepta dato en ingreso, pasa a siguiente dato / ítem.
- **Esc**: borra dato.
- **B**: ingresa punto decimal.
- **Fechas arriba / abajo**: Cambian de ítem.
- **MENU**:Retorna a menú edición prg.

#### **IMPORTANTE:**

Los cambios en el programa solo se guardan estando en el menú de selección:

**Edición programa 1-Plataforma A 2-Plataforma B 3-Tiempos/MENU=Graba**

• Pulsar tecla **MENU** para guardar cambios, si el programa tiene cambios el display 1numérico parpadea por un instante indicando que los datos fueron actualizados en memoria.

## **DESCRIPCION OPCIONES MENU DE PROGRAMACIÓN**

#### **2-Copiar programa**

- Copia el contenido de un programa origen en otro de destino.
	- Ejemplo: Copia PRG N°:**1** en PRG N°:**2**

#### **3-Borrar programa**

- Borra el contenido de un programa
	- Ejemplo: **PRG N°:10** Coloca todas las variables del programa = 0.

#### <span id="page-20-1"></span> **[3 - C](#page-1-3)ALIBRACIÓN**

Permite calibrar las cuatro plataformas, tomar cero o verificar medición en modo directo, accediendo al siguiente menú:

#### **OPCIONES**

![](_page_20_Picture_180.jpeg)

#### <span id="page-20-0"></span>**[1-Calibrar](#page-1-3)**

Esta opción permite tomar el valor de cero del equipo y calcular la constante **K** (divisor), consta de los siguientes pasos:

#### **PASOS CALIBRACIÓN**:

- 1. Verificar plataforma a calibrar vacía.
- 2. Equipo en reposo (fuera de ciclo automático).
- 3. Ingresar clave ( **328960** ) luego Enter.

**CALIBRACIÓN PASS:**

4. Seleccionar plataforma a calibrar ejemplo PA:

![](_page_20_Picture_181.jpeg)

- 5. **PASO 1** = tomar cero de la plataforma.
	- 1. Presenta unidades correspondientes a tara plataforma, este valor suele ser > 1000 unidades y < 8000 unidades dependiendo de la capacidad de las celdas de carga / precarga de la plataforma.

**CALIBRACIÓN Plataforma A PASO 1: U xxxxx**

2. Cuando medición es estable variación no mayor a +-2 Unidades, Pulsar ENTER.

**CALIBRACIÓN Plataforma A PASO 1: U xxxxx DATO 1: .0**

- 3. Pulsar nuevamente ENTER.
- 4. Las unidades en LCD se toman como nueva tara de estructura para plataforma vacía y se guardan en C-04.

## **[3 - C](#page-1-3)ALIBRACIÓN (Continua)**

- 6. **PASO 2** = calcular constante K en base a un peso conocido.
	- 1. Colocar un peso conocido sobre plataforma, un valor lo más próximo posible al total a dosificar en la misma (distribuido uniformemente y sin tocar laterales de la misma) Ejemplo: 200Kg.

![](_page_21_Picture_4.jpeg)

- 2. Cuando medición es estable variación no mayor a +-2 Unidades, Pulsar ENTER.
- 3. Ingresar valor del peso aplicado y ENTER.

**CALIBRACIÓN Plataforma A PASO 2: U xxxxx DATO 2: 200.0**

4. Calcula nuevos valores para opciones C-04 y C-05 del setup plataforma y refresca el Display con peso actual.

#### 7. **ERROR DE CALIBRACIÓN**:

1. Si los datos no son correctos, presenta alguno de los siguientes mensajes:

![](_page_21_Picture_130.jpeg)

2. Repetir pasos de calibración.

#### **[3 - C](#page-1-3)ALIBRACIÓN (Continua)**

#### <span id="page-22-1"></span>[2-ACTUALIZAR CERO](#page-1-3)

Esta opción permite solo actualizar el cero sin afectar la calibración de la plataforma y se debe utilizar en situaciones en que el equipo no entra en cero o se modificó la tara de la plataforma. **PASOS:**

1. Ingresar clave: **3 2 8 9 6 0** luego ENTER.

![](_page_22_Picture_153.jpeg)

2. Seleccionar plataforma ejemplo PA:

**ACTUALIZAR CERO 1-Plataforma A 2-Plataforma B 3-PC 4-PD**

3. Presenta unidades correspondientes a tara plataforma.

![](_page_22_Picture_154.jpeg)

4. Cuando medición es estable variación < a +-2 Unidades, Pulsar ENTER.

**ACTUALIZAR CERO Plataforma A PASO 1: U xxxxx Confirma ?**

- 5. Pulsar ENTER para aceptar nuevo valor.
- 6. Fin proceso retorna al menú anterior.

#### <span id="page-22-0"></span>**[3-MODO DIRECTO](#page-1-3)**

Opción para verificar unidades entregadas por el canal analógico, útil en el proceso de instalación y detección de desperfectos, presenta:

![](_page_22_Picture_16.jpeg)

- 1. Con teclas **Flecha arriba / abajo** se cambia de plataforma.
- 2. Tecla **Esc** sale al menú anterior.

## <span id="page-23-1"></span>**[4 - SETUP](#page-2-1)**

En las distintas opciones de setup , se configuran las variables que regulan el normal funcionamiento del sistema.

• **IMPORTANTE:** Las opciones de setup solo deben ser modificadas por personal autorizado, el uso indebido de las mismas puede provocar un rendimiento inadecuado del sistema, incluso su salida de servicio.

Al ingresar el sistema solicita clave

**CLAVE: 3 2 8 9 6 0**

Luego se accede al siguiente menú:

#### **OPCIONES SETUP**

![](_page_23_Picture_220.jpeg)

**Nota**: al salir sin grabar de éstas opciones, las modificaciones se mantienen en memoria solo hasta apagar el equipo.

#### <span id="page-23-0"></span>**[1-SETUP PLATAFORMA](#page-2-1)**

Mediante menú se debe seleccionar la plataforma (**A / B**) a editar donde:

#### **SETUP PLATAFORMA**

![](_page_23_Picture_221.jpeg)

## **[SETUP PLATAFORMA](#page-2-1) (continua)**

<span id="page-24-0"></span>![](_page_24_Picture_286.jpeg)

## <span id="page-25-0"></span> **[2- SETUP GENERAL](#page-2-1)**

Opciones de control general proceso / sistema.

<span id="page-25-1"></span>![](_page_25_Picture_280.jpeg)

## **[2- SETUP GENERAL](#page-2-1)**

Opciones de control general proceso / sistema.

![](_page_26_Picture_238.jpeg)

NOTA: ( \* ) teclas 1 y 0 seleccionan **HAB** / **DESHAB**.

## <span id="page-26-0"></span>**[3-SETUP RETORNOS](#page-2-1)**

![](_page_26_Picture_239.jpeg)

#### <span id="page-27-1"></span>**[4-SETUP DOSIFICADORES](#page-2-1)**

Configuración de canales / modo de trabajo de los 24 dosificadores disponibles para PA / PB donde:

Cada dosificador dispone de las siguientes opciones:

**DOSIFICADOR: 01** (número de dosificador en edición).

![](_page_27_Picture_206.jpeg)

Modo de trabajo según configuración de canales:

![](_page_27_Picture_207.jpeg)

#### **Donde:**

- $\overline{\bullet}$  C = Canal de salida (0 a 32).
- $N =$  Canal variador (0 a 4).

#### <span id="page-27-0"></span>**[5-SETUP CANALES VARIOS](#page-2-1)**

Contiene el número de canales asignados a tareas varias en el sistema.

![](_page_27_Picture_208.jpeg)

### <span id="page-28-1"></span>**[6-VARIADOR DE VELOCIDAD](#page-2-1)**

- 1. Variables para control variadores de velocidad en dosificado.
- 2. Cada dosificador con variador dispone de un canal VV que apunta a este setup en donde se indican los distintos parámetros para su control.
- 3. Acceda a menú para seleccionar el VV a editar (1 a 4) con las siguientes variables:

![](_page_28_Picture_203.jpeg)

## <span id="page-28-0"></span>**[7-CAUDALIMETROS](#page-2-1)**

Configuración caudalímetros donde:

![](_page_28_Picture_204.jpeg)

#### <span id="page-29-1"></span>**[8-SETUP ENTRADAS](#page-1-3)**

Permite programar los canales de entrada para cada función.

![](_page_29_Picture_209.jpeg)

 $\cdot$  **NOTA:** Rango canales entrada = 0 a 16 donde  $0 =$  canal deshabilitado.

### <span id="page-29-0"></span>**[9-SETUP PRECARGA](#page-1-3)**

- Permite precargar el setup con valores de fábrica.
- Este modo solo está disponible si el equipo está en modo fallo.
- Presenta menú de selección donde:

![](_page_29_Picture_210.jpeg)

- La configuración se carga para:
	- Modo de trabajo 3 tiempos
	- $\circ$  Plataforma A = 500Kg / 8 dosificadores.
	- Plataformas B / C / D = 500Kg / 0 dosificadores.

Para ingresar a modo fallo el equipo se debe encender con la teca ESC oprimida hasta que presenta el mensaje:

**MODO FALLO**

#### **Nota:**

- Esta opción es solo para uso del fabricante o por indicación del mismo.
- Esta opción carga todas las opciones del setup con los valores de fábrica.
- Esta opción anula calibración anterior de todas las plataformas.

#### <span id="page-30-1"></span>**[6 – RESET](#page-2-1)**

Opciones de reset del sistema.

![](_page_30_Picture_132.jpeg)

**IMPORTANTE:** Todas las opciones de reset se deben efectuar con el equipo fuera de ciclo automático caso contrario se pueden obtener resultados impredecibles.

#### <span id="page-30-0"></span>**[7-TEST I/O](#page-2-1)**

Opciones monitor de entradas / salidas digitales.

Solo ingresa a éste menú si el controlador está deshabilitado. Al ingresar el sistema solicita clave

#### **CLAVE: 3 2 8 9 6 0**

Luego se accede al siguiente menú:

#### **OPCIONES**

![](_page_30_Picture_133.jpeg)

#### **1-Entradas/Salidas**

Permite leer / escribir los canales digitales del sistema.

![](_page_30_Picture_134.jpeg)

#### **Donde:**

![](_page_30_Picture_135.jpeg)

## **[7-TEST I/O](#page-1-3) / 1-Test E/S**

Para cambiar el estado de un canal de salida:

- 1. Pulsar **Enter**. cursor pasa a **Salida: 0**
- 2. Ingresar el número de canal y pulsar Enter (ejemplo 12).
- 3. Activa canal, presenta:

![](_page_31_Picture_6.jpeg)

- 4. En éste momento:
	- 1. Con tecla 0 se apaga.
	- 2. Con tecla 1 se enciende.
- 5. Para activar un nuevo canal repetir pasos 1 en adelante.
- 6. Con **tecla B** se cambia a línea 4 para cambiar el % de salida a cada variador de velocidad donde:
	- 1. Con teclas flecha arriba / abajo se cambia de canal
	- 2. Ingresar valor y Enter para que consigna pase a su salida.
	- 3. 0% corresponde a 4mA, 100% corresponde a 20mA en salida.
	- 4. Tecla **F2** coloca salidas = OFF (0mA).
	- 5. Tecla **F3** retorna a punto 1 salidas.
	- 6. Tecla **Esc** sale.
- 7. Fuera de edición salidas / DAC, teclas flecha arriba / abajo cambian la entrada seleccionada.

### <span id="page-31-0"></span>**[8-MONITOR E/S](#page-2-1)**

Permite ver estado de entradas y salidas digitales durante un proceso automático.

![](_page_31_Figure_21.jpeg)

Donde:

- **Linea 2**: Presenta canal de salida / estado.
- **Linea 3**: Presenta canal de entrada / estado.
- **Linea 4**: presenta el % de salida de cada canal analógico (1 y 2) a variador de velocidad.
- Para cambiar de salida en pantalla utilizar teclas **0** y **1**.
- Para cambiar de entrada en pantalla utilizar teclas **Fecha arriba** / **Flecha abajo**.

## **PLANILLA DE CONFIGURACIÓN CP-7100TFT DOSIFICADOR**

![](_page_32_Picture_397.jpeg)

### <span id="page-32-0"></span>**[SETUP PLATAFORMA](#page-2-2) Versión de programa: V5.0R8**

![](_page_32_Picture_398.jpeg)

### **[SETUP SETUP PLATAFORMAS C / D](#page-2-2)**

![](_page_33_Picture_370.jpeg)

## <span id="page-34-0"></span>**[SETUP GENERAL](#page-2-2)**

![](_page_34_Picture_306.jpeg)

### **[SETUP GENERAL](#page-2-2)**

![](_page_35_Picture_209.jpeg)

#### <span id="page-35-0"></span>**[SETUP RETORNOS](#page-2-2)**

![](_page_35_Picture_210.jpeg)

## **[CANALES VARIOS](#page-2-2)**

![](_page_36_Picture_136.jpeg)

#### <span id="page-37-1"></span>**[SETUP DOSIFICADORES](#page-2-2)**

![](_page_37_Picture_413.jpeg)

## <span id="page-37-0"></span>**[VARIADOR DE VELOCIDAD](#page-2-2)**

![](_page_37_Picture_414.jpeg)

## <span id="page-38-1"></span>**[7-CAUDALIMETROS / 1-Caudalímetro 1](#page-2-2)**

![](_page_38_Picture_190.jpeg)

## <span id="page-38-0"></span>**[7-CAUDALIMETROS / 2-Caudalímetro 2](#page-2-2)**

![](_page_38_Picture_191.jpeg)

## <span id="page-39-0"></span> **[8- CANALES ENTRADAS](#page-2-2)**

![](_page_39_Picture_134.jpeg)

## <span id="page-40-0"></span>**[PROGRAMA](#page-2-2)**

## **Programa N°:**

![](_page_40_Picture_134.jpeg)

![](_page_40_Picture_135.jpeg)

## <span id="page-41-0"></span>**[ANEXO A:DOSIFICAR POR DESCUENTO](#page-2-3)**

El dosificado por descuento se utiliza en plataformas de líquido / BIG-BAG con un solo dosificador y reposición automática.

Para este modo de trabajo es común utilizar la plataforma B aunque el controlador permite también utilizar la plataforma A para el mismo propósito.

Configuración setup para dosificado por descuento:

#### **SETUP PLATAFORMA A / B**

![](_page_41_Picture_215.jpeg)

#### **SETUP RETORNOS**

- El retorno de descarga de la plataforma se debe deshabilitar ejemplo:
	- PB = por descuento

![](_page_41_Picture_216.jpeg)

#### **SETUP DOSIFICADORES**

• Asignar un dosificador a la plataforma ídem resto de dosificadores, puede tener todas las propiedades del mismo.

![](_page_41_Picture_217.jpeg)

## **[ANEXO A:DOSIFICAR POR DESCUENTO](#page-2-3)**

## **PROGRAMA**

Al seleccionar una plataforma por descuento, los ítem del programa tiene la siguiente interpretación:

Ejemplo plataforma  $B =$  descuento:

![](_page_42_Figure_4.jpeg)

- 2. **Item 2** = Máximo a reponer donde:
	- 1. MAX > 0 indica el valor hasta el cual el controlador mantiene activo el canal C-29 para reponer.
	- 2. MAX = 0 indica que no se utiliza reposición automática.

![](_page_42_Picture_8.jpeg)

- 3. **Item 3** = Mínimo para reponer:
	- 1. MIN > 0 indica el peso desde el cual repone en forma automática (sin no está dosificando).
	- 2. Válido solo si MAX > 0.

**Prg: 1 PB Item 3/ 3 MIN: 60.0 p/reponer**

## **CONSIDERACIONES REPOSICIÓN / DOSIFICADO**

- 1. La reposición automática comienza al reciclar el ciclo actual.
	- 1. Si llave reciclado = OFF al iniciar ciclo / finalizar dosificado, espera que pase a ON para continuar.
- 2. Si MIN = 0, llenará una vez hasta lograr MAX, luego no volverá a llenar durante todo el proceso.
- 3. Si C-31 = 2, el controlador espera lograr MAX (canal C-26 = ON), luego espera que operador pulse entrada reset (entradas 04 / 05) para finalizar.
	- 1. Si este es el caso, MAX debe ser un valor intermedio siempre menor al set que repone el operador.
	- 2. C-27 se utiliza como indicador de todo el período.
- **4. IMPORTANTE:**Durante el dosificado automático no se deben efectuar operaciones de reposición hasta que el equipo entre en error E-08.
	- 1. Esperar E-08.
	- 2. Reponer manualmente.
	- 3. Quitar error.
	- 4. El controlador vuelve a tomar tara y dosifica el resto.
- 5. Si durante la reposición automática, hay pedido de dosificar, el controlador repondrá hasta superar el SET de dosificado donde:
	- 1. Peso >= SET MAX, interrumpe reposición.
	- 2. Dosifica.
	- 3. Reanuda reposición hasta completar MAX.
- 6. Dosificado comienza luego de contar tiempo de ingreso T8 (solo para PB).

## <span id="page-43-0"></span>**[ANEXO B:ALARMA](#page-2-3)**

El programa dispone de 2 canales de alarma donde:

- 1. Alarma intermitente por n ciclos (sonora).
- 2. Alarma fija (lumínica).

#### **CONFIGURACIÓN:**

• Los canales de alarma se configuran en:

![](_page_43_Picture_99.jpeg)

#### ◦ **SETUP GENERAL**

![](_page_43_Picture_100.jpeg)

#### **FUNCIONAMIENTO:**

- Al aparecer un error alarma se comporta de la siguiente manera.
	- Alarma general 1 se activa por C-12 ciclos con intervalo de tiempo C-11 o hasta reset error.
	- Alarma general 2 se activa hasta reset de errores.

## <span id="page-44-0"></span>**[ANEXO C:ALARMA DE NUCLEOS](#page-2-3)**

El CP-7100 permite activar un canal para alarma de núcleos cuando este debe ingresar a la mezcladora o a tolva TO-1, funciona de la siguiente manera: Ejemplo para ingreso en mezcladora.

- 1. Al iniciar llenado de mezcladora, lanza tiempo T15.
- 2. Espera tiempo  $T15 = 0$ .
- 3. Activa canal alarma núcleos (C-03 setup canales varios).
- 4. Espera orden reset núcleos (entrada 8 = ON) por un tiempo mínimo de 1 segundo.
- 5. Coloca canal alarma núcleos = OFF.
- 6. Si canal indicado en C-09 (setup canales varios) > 0, el sistema activa el transporte de núcleos donde:
	- 1. Activa canal salida indicado por C-09.
	- 2. Transporta núcleos por tiempo C-21 (setup general).
	- 3. Coloca salida canal indicado por C-09 = OFF.
- 7. Fin descarga núcleos.

#### **CONSIDERACIONES:**

- 1. En todos los casos los núcleos se activan solo si:
	- 1.  $C$ -04 setup general  $> 0$ .
	- 2. **T15** en programa **> 0**.
- 2. Si una fórmula no utiliza núcleos, colocar tiempo **T15 = 0**, la secuencia se anula.
- 3. El proceso de mezcla (o llenado de TO-1) no continúan hasta que finalice la secuencia de núcleos.

#### **CONFIGURACIÓN:**

• Modificar según necesidad las siguientes opciones:

### ◦ **SETUP CANALES VARIOS**

![](_page_44_Picture_274.jpeg)

#### ◦ **SETUP GENERAL**

![](_page_44_Picture_275.jpeg)

**Nota:** la entrada digital 8 del CP-7100 se utiliza como reset alarma núcleos, en éste caso:

- 1. Colocar un pulsador de reset alarma al pie del ingreso núcleos.
- 2. Con el pulsador operar un relay de 24VCA en el tablero del dosificador y con su contacto accionar la entrada 08 del CP-7100.
- 3. No se debe conectar la entrada de reset alarma.

## <span id="page-45-0"></span>**[ANEXO D: MOLIENDA](#page-2-3)**

Secuencia control molienda con lectura niveles N0 / N1 por separado. Esto permite manejar una salida para el comando del CP-5300 y contemplar el tiempo de vaciado molino antes de iniciar el llenado de la mezcladora.

Para su uso configurar las siguientes opciones:

#### **CONFIGURACIÓN:**

- Los canales de alarma se configuran en:<br>  $\sim$  **SETUR DLATAEORMA A** 
	- **SETUP PLATAFORMA A OPCIÓN VALOR DESCRIPCION C-29 2** Descarga en TO0 (sobre molino). **C-30 1** Sincronismo descarga con resto de plataformas.

#### ◦ **SETUP CANALES VARIOS**

![](_page_45_Picture_276.jpeg)

#### ◦ **SETUP GENERAL**

![](_page_45_Picture_277.jpeg)

#### ◦ **SETUP RETORNOS**

![](_page_45_Picture_278.jpeg)

#### **SALIDAS DIGITALES:**

• Canal salida Habilitación molino / CP-5300 según opción C-11 setup canales varios.

#### **ENTRADAS DIGITALES:**

- **Entrada 3** = Nivel N0 donde: contacto cerrado = nivel N0 = ON.
- **Entrada 6** = Nivel N1 donde: contacto cerrado = nivel N1 = ON.

#### **FUNCIONAMIENTO:**

- 1. Espera inicio descarga PA.
- 2. Verifica N0 = ON
- 3. Activa canal habilitación Molino / CP-5300 (C-11 setup canales varios).
- 4. Habilita descarga de PB / PC / PD / Núcleos (si descargan en TO1).
- 5. Al pasar N0 de ON a OFF
	- Lanza tiempo extra molienda C-24.
	- $\circ$  Espera tiempo C-24 = 0 con N0 = OFF.
	- Si N0 vuelve a ON durante la cuenta de C-24, relanza a punto 5.
- 6. Al llegar tiempo  $C-24 = 0$ :
	- Deshabilita canal molino.
	- Lanza tiempo extra molienda C-25.
- 7. Al llegar tiempo C-25 = 0, termina secuencia molienda.
- 8. Espera fin resto plataformas / núcleos para iniciar llenado de mezcladora.

## <span id="page-46-0"></span>**[ANEXO E: CAUDALIMETROS](#page-2-3)**

Desde versión **V3.0R3** en adelante se anexa secuencia control de 2 (dos) caudalímetros por pulsos para aditivo de líquidos en secuencia mezcladora.

**IMPORTANTE:** Esta opción solo es válida en equipos de 16E / 32S.

#### **SALIDAS DIGITALES:**

- Canal dosificado en opción **C-04** setup caudalímetros.
- Canal limpieza en opción **C-06** setup caudalímetros.

#### **ENTRADAS DIGITALES:**

- **Entrada 15** = Entrada de pulsos caudalímetro 1.
- **Entrada 16** = Entrada de pulsos caudalímetro 2.
- La máxima frecuencia de entrada es de 50Hz (50pps).

#### **MODO DIRECTO CAUDALIMETROS**

Opción para verificar el funcionamiento del caudalímetro donde:

1. Ingresar a **MENU / 3-CALIBRACIÓN / 4-CAUDALIMETROS**, presenta:

![](_page_46_Picture_265.jpeg)

- 2. Contador: indica los pulsos leídos desde caudalímetro.
- 3. Valor = Valor en Kg o Lts según valor Contador.
- 4. Comportamiento del teclado:
	- 1. Con teclas **Flecha arriba / abajo** se cambia de caudalimetro.
	- 2. Tecla **Esc** sale al menú anterior
- 5. Solo si equipo esta en reposo y para caudalimetro en pantalla:
	- 1. Tecla **F1** borra el contador.
	- 2. Tecla **1** activa canal dosificador (indicado en C-04 setup caudalimetro).
	- 3. Tecla **0** pasa a OFF canal dosificador.

### **VARIABLES EN PROGRAMA**

![](_page_46_Picture_266.jpeg)

#### **FUNCIONAMIENTO (ejemplo caudalimetro 1):**

- 1. Espera inicio llenado mezcladora.
- 2. Cuenta tiempo ingreso T16 (programa).
- 3. Activa canal comando bomba dosificadora (según C-04 setup caudalímetros).
- 4. Dosifica hasta lograr set programado (Set CA1).
- 5. Coloca salida dosificado en OFF.
- 6. Espera tiempo según C-09.
- 7. Activa canal salida limpieza (según C-06 setup caudalimetro) por tiempo C-07.
- 8. Espera tiempo C-08.
- 9. Controla peso.
- 10. Fin secuencia dosificado.